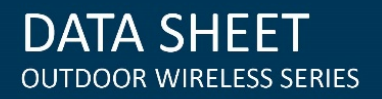

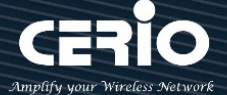

## **CERIO Corporation**

## **OW-300N2-A2**

# **eXtreme Power 11N 2.4Ghz 2x2** 高 功率**+10dBi +Heater** 室外無線橋接**/**基 地台**(1000mW)**

**Quick Start Guide** 快速安裝手冊

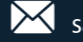

 $\mathcal{L}_{\mathcal{L}}$ 

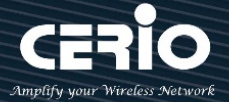

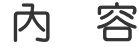

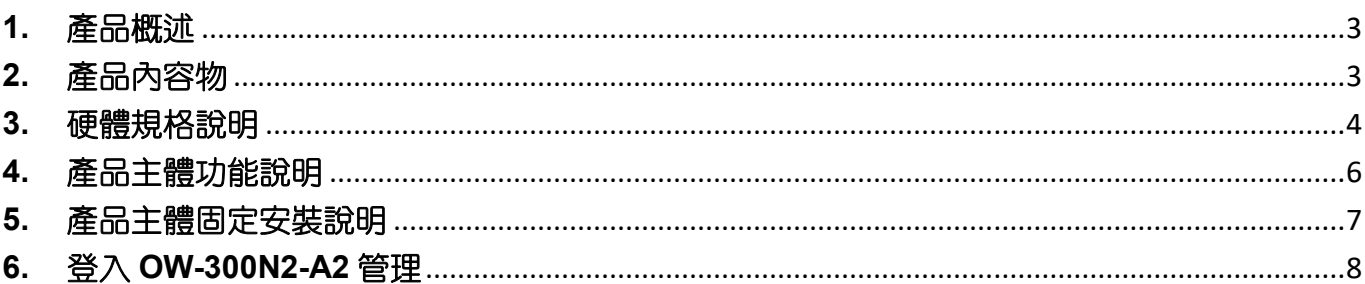

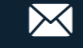

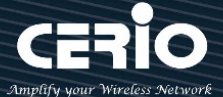

#### <span id="page-2-0"></span>**1.** 產品概述

**CERIO OW-300N2-A2 eXtreme Power 11N 2.4Ghz 2x2**高功率**+10dBi +Heater**室外無線橋接**/**基地台 **(1000mW)**為一款可提供高密集大都會區提供室外多人上網之網路服務或鄉鎮地區或較偏僻郊區環境之 成熟解決方案,不僅可於室外環境中穩定工作外更提供通過業界標準之 IP67、IP68 之標準規範,並提 供可更換天線之 N-Type 轉接頭讓使用者可依照欲架設之環境搭配全向性天線或指向性天線,選擇不同 的適合無線天線方案。

**CERIO OW-300N2-A2** 室外無線橋接**/**基地台在無線網路服務供應商(WISP) 利用 1000mW 高傳輸功率 並可以選擇使用內建 10dBi 指向性天線或是切換成外接天線(2 選 1)來橋接增大訊號範圍及增強無線網 路效能。室外無線橋接可連結 WiFi MESH 或 WDS 公共網路及提供用戶當地的存取點來連結網路。並 支援 PoE 功能,利用網路線同時傳輸電源及資料,省去電源建置的問題。CERIO OW-300N2-A2 在 PCBA 機板上增加 Heater 自動感溫加熱功能, 可在冰冷嚴酷的環境下正常運作。

### <span id="page-2-1"></span>**2.** 產品內容物

開始使用或安裝本產品前,請先確定所購買的 OW-300N2-A2 包裝及內容物是否完整,出貨時完整包裝 中應包含以下商品及配件:

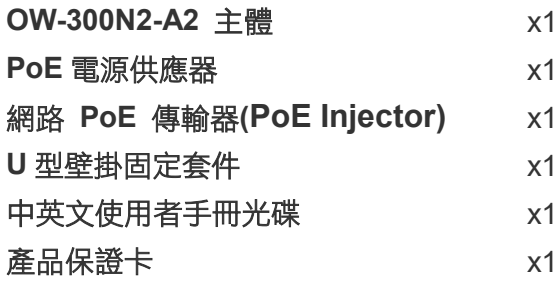

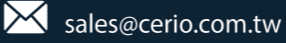

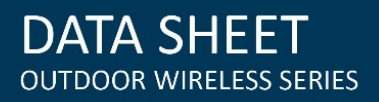

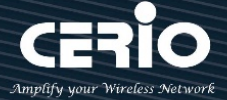

<span id="page-3-0"></span>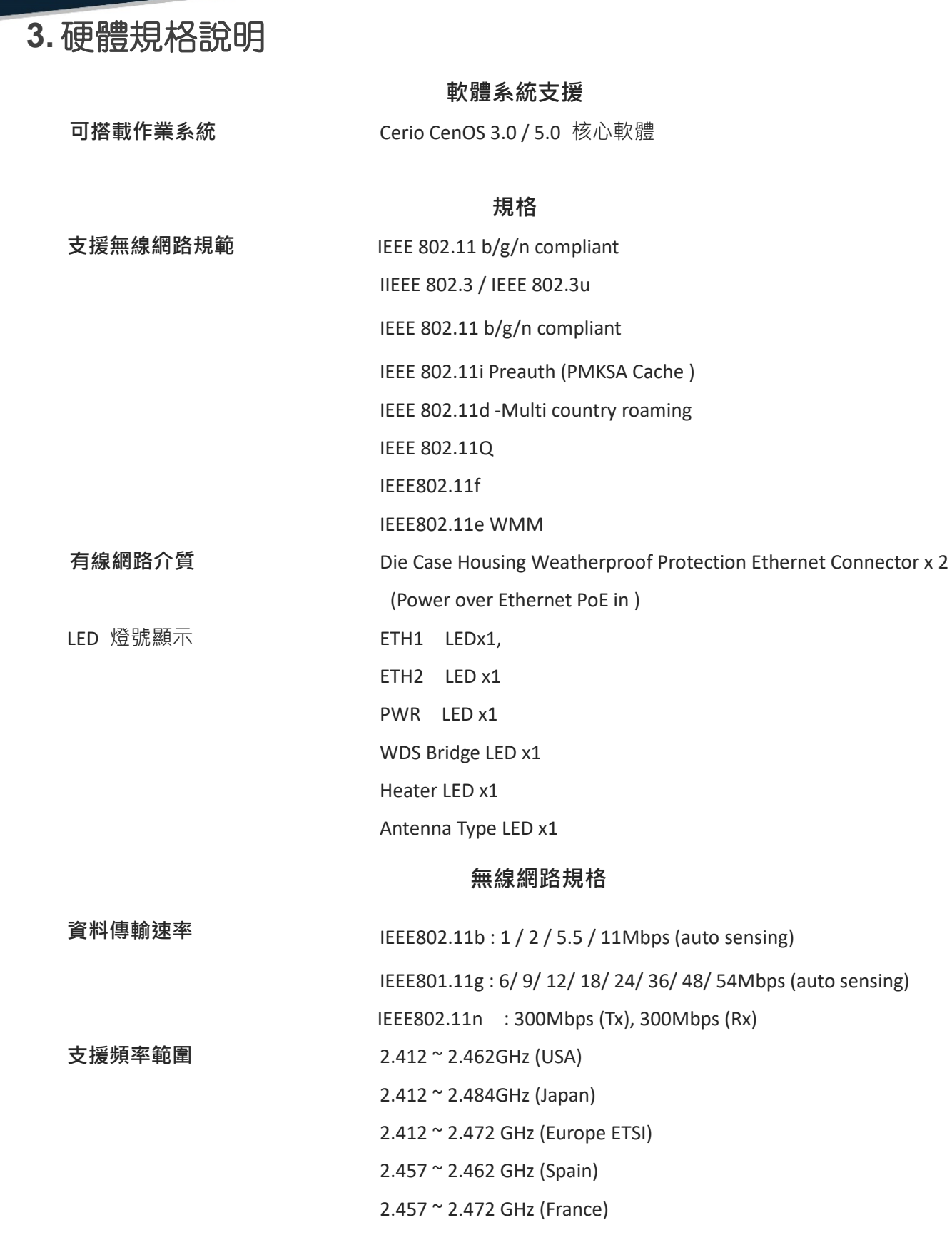

**頻道間隔** IEEE802.11b/g/n : 20/40MHz

 $+(866)$  2-8911-6160

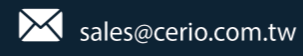

# **DATA SHEET**<br>OUTDOOR WIRELESS SERIES

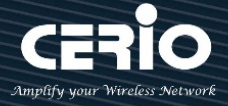

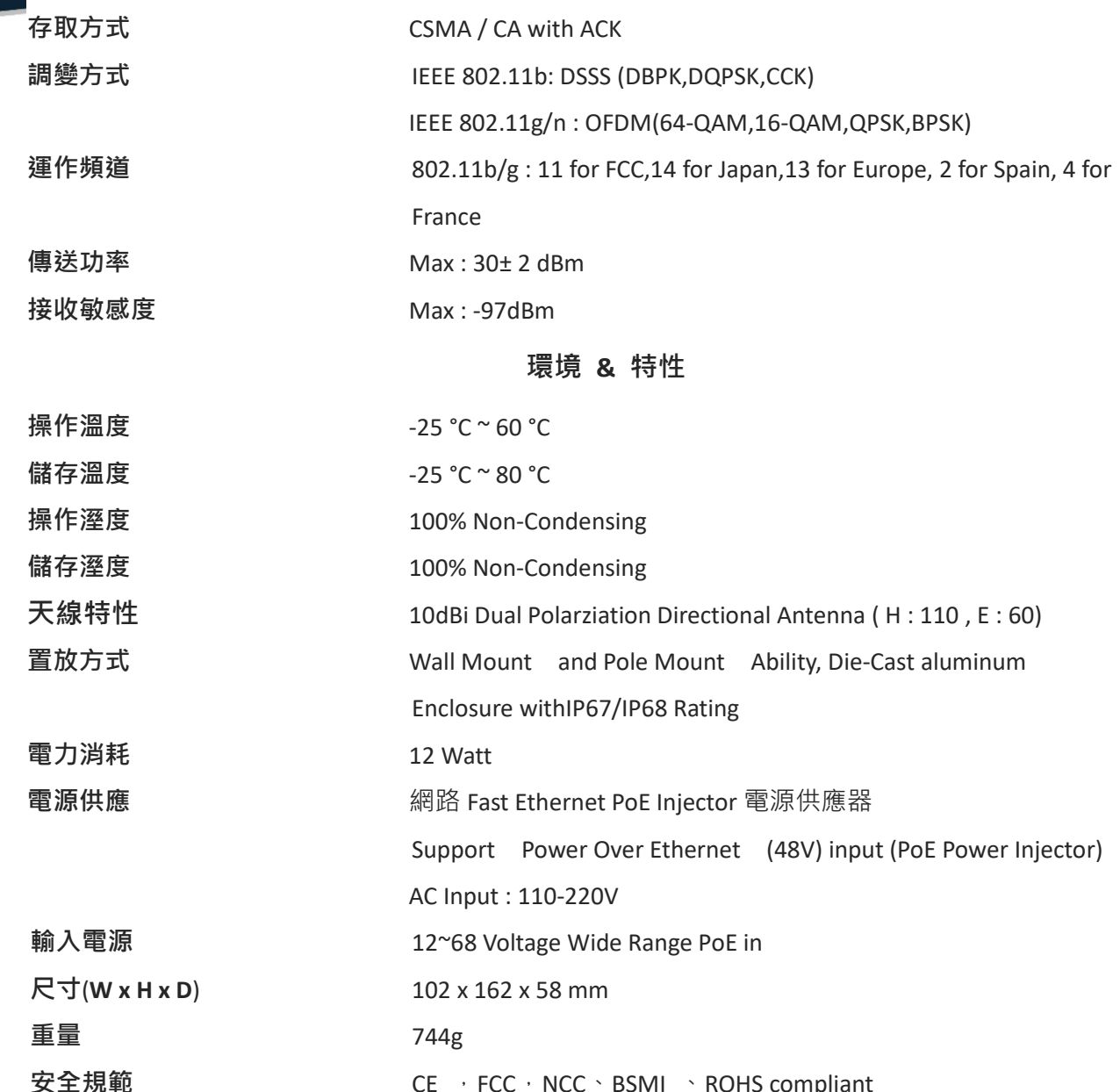

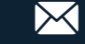

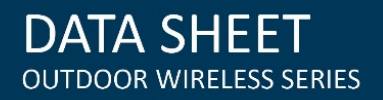

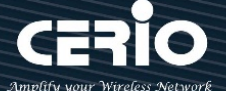

<span id="page-5-0"></span>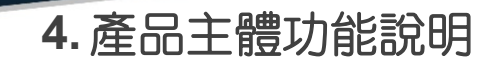

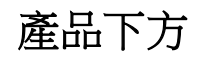

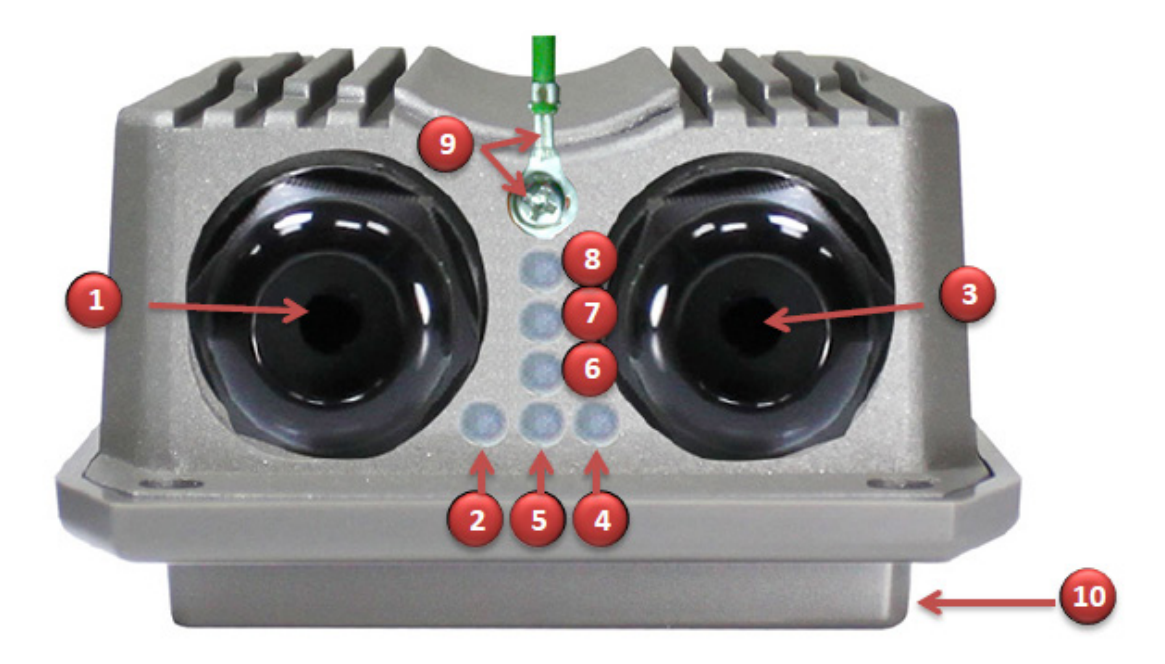

- (1) Eth0 網路線連接孔(PoE 電源輸入)
- (2) Eth0 網路連接指示燈
- (3) Eth1 網路線連接孔
- (4) Eth1 網路連接指示燈
- (5) Heater 加熱指示燈,當 Heater 啟動加熱時亮燈。
- (6) 天線使用類型指示燈, 當使用內建指向天線則亮燈, 切換為外接 N-type 天線則熄燈(預設使用 內建天線)
- (7) WDS/Client Bridge 橋接確認指示燈, 當橋接成功則亮燈, 橋接不良或橋接失敗則熄燈。
- (8) 電源指示燈
- (9) 接地螺絲及內置回復預設值按鈕,接地線可利用此螺絲拴緊,卸下螺絲,可用針狀物品插入 按壓內置按鈕約 15 秒則系統回復出廠預設值。
- (10) 內建 10dBi 指向性天線。

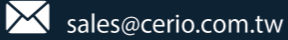

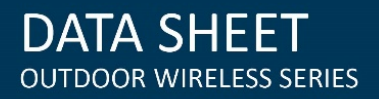

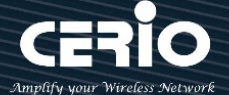

產品上方

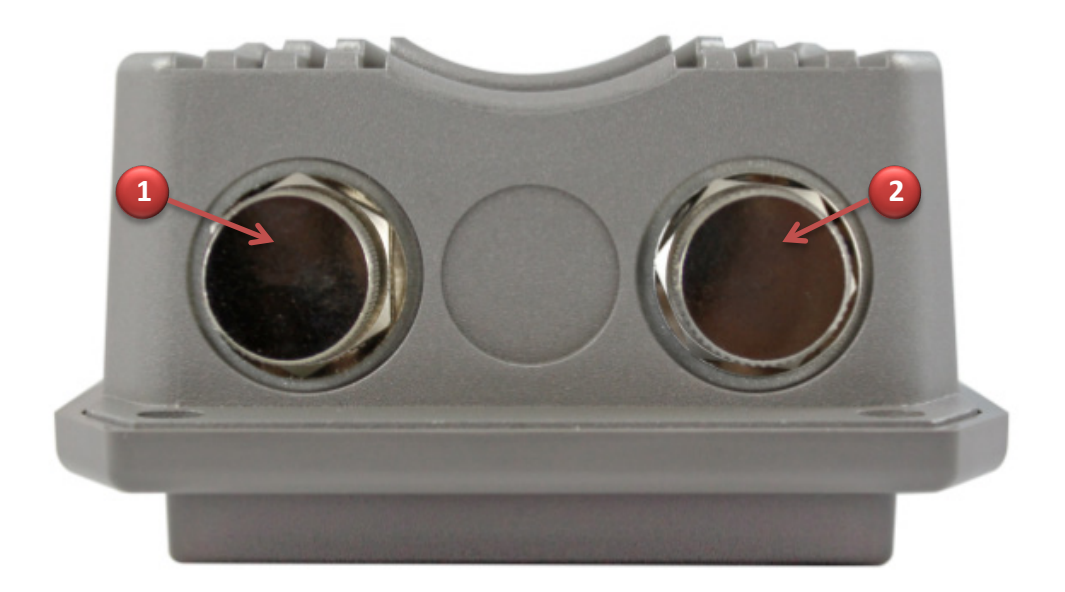

(1) N-Type 防水接頭含防水金屬上蓋(天線接頭 1) (2) N-Type 防水接頭含防水金屬上蓋(天線接頭 2) ( 當不使用外接天線作用時請確實將防水金屬帽蓋鎖緊)

### <span id="page-6-0"></span>5. 產品主體固定安裝說明

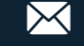

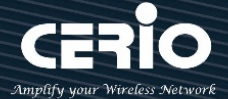

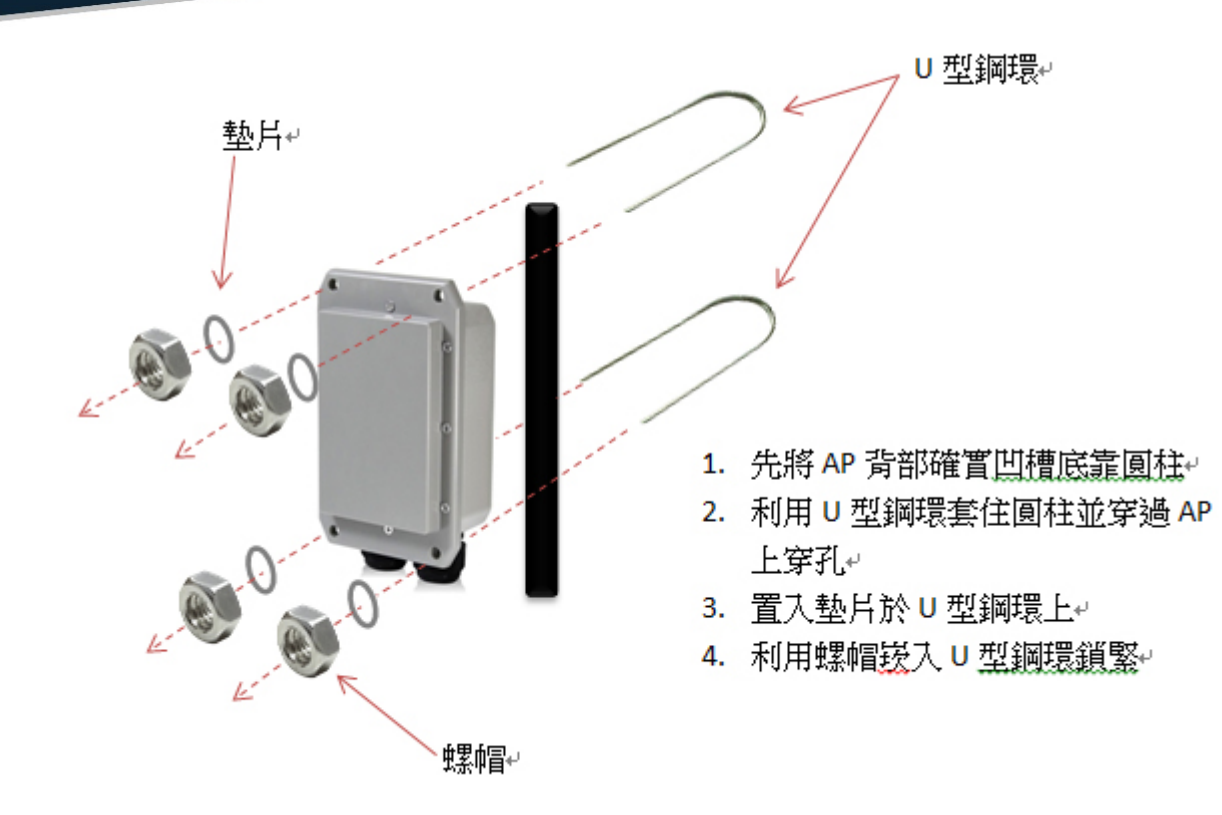

#### <span id="page-7-0"></span>**6.** 登入 **OW-300N2-A2** 管理

#### **Windows 7** 作業系統為例

為了進入 OW-300N2-A2 的管理頁面,則電腦 IP 位址網段必須與 OW-300N2-A2 的網段相同, 才有辦法透過瀏覽器登入管理頁面進行設定。而手動設定 IP 時您必須先至使用者電腦中變更 TCP/IP 協定,但請注意 PC / NOTEBOOK 的 IP 位址千萬不可與 OW-300N2-A2 的本機區域網 路中的網路設備或 PC / NOTEBOOK 使用相同的 IP 位址,以免發生 IP 位址衝突的狀況。以下 步驟將協助您完成登入 OW-300N2-A2 的設定頁面。

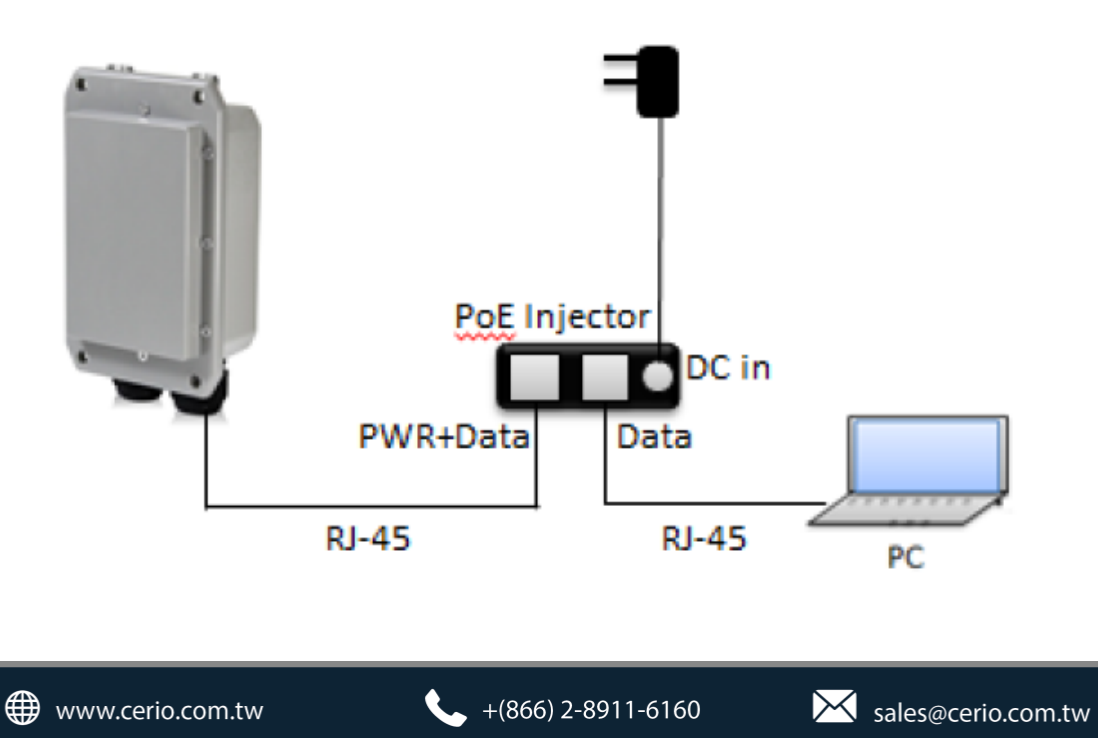

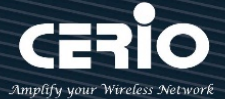

**步驟1:**請點擊螢幕右下方的網路運作小圖示,如下圖,再點擊"開啟網路和共用中心",進

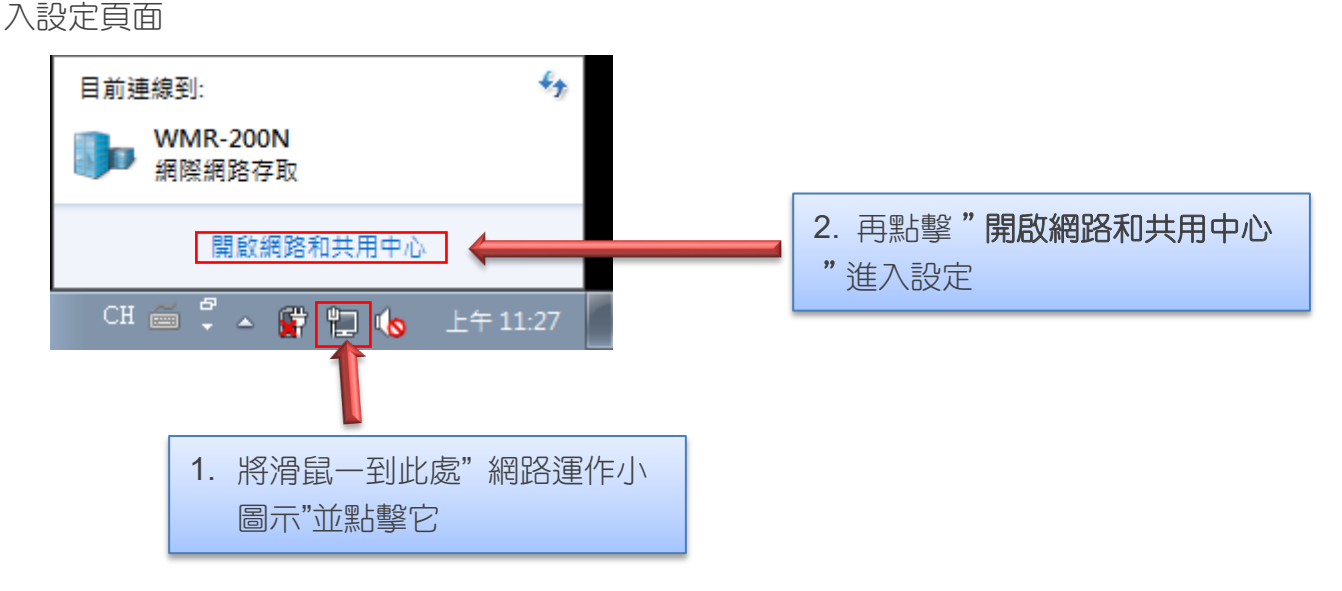

步驟 **2 :** 當進入網路共用中心後,在左邊目錄部分找出"變更介面卡設定"點擊進入

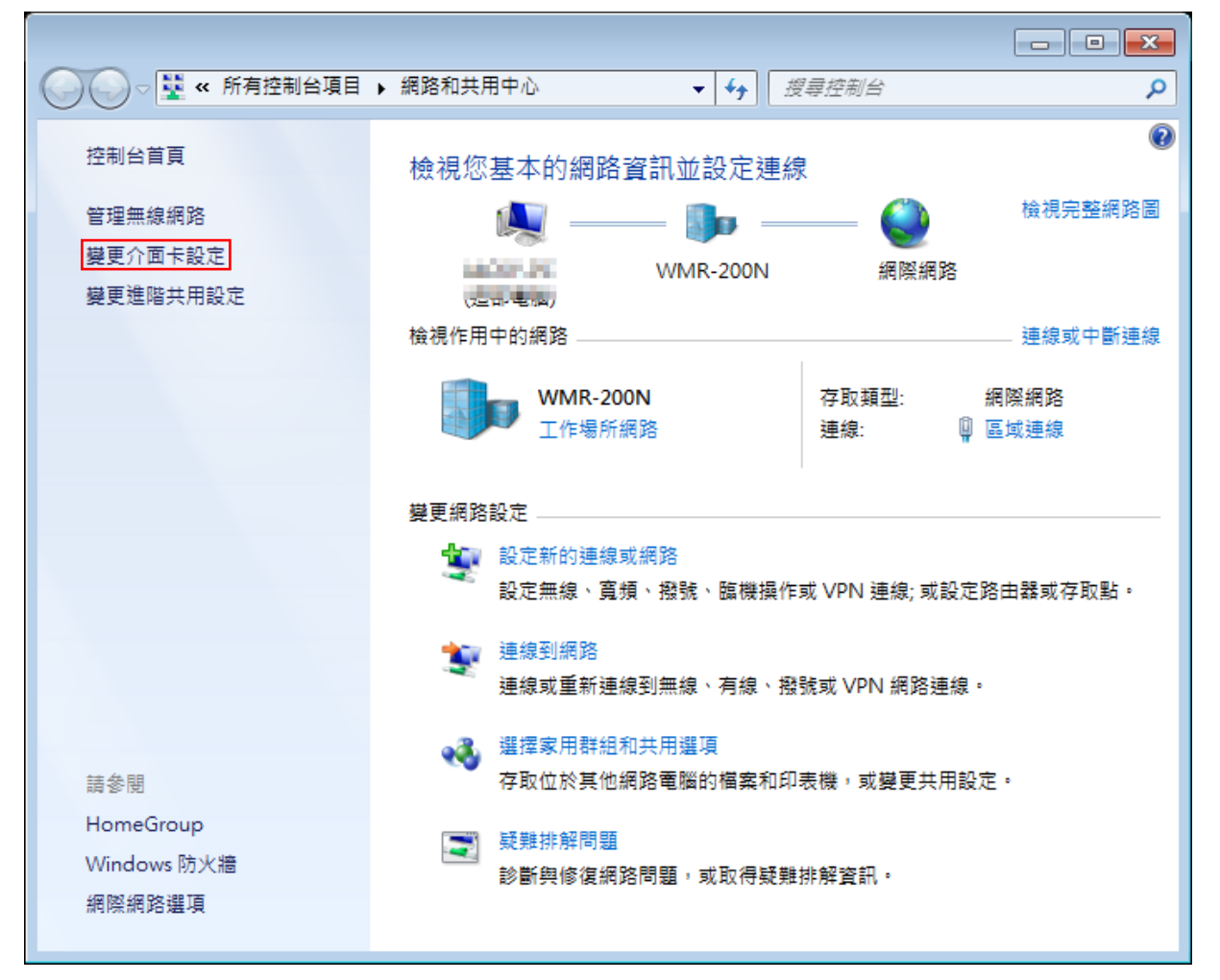

 $\leftarrow$  +(866) 2-8911-6160

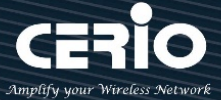

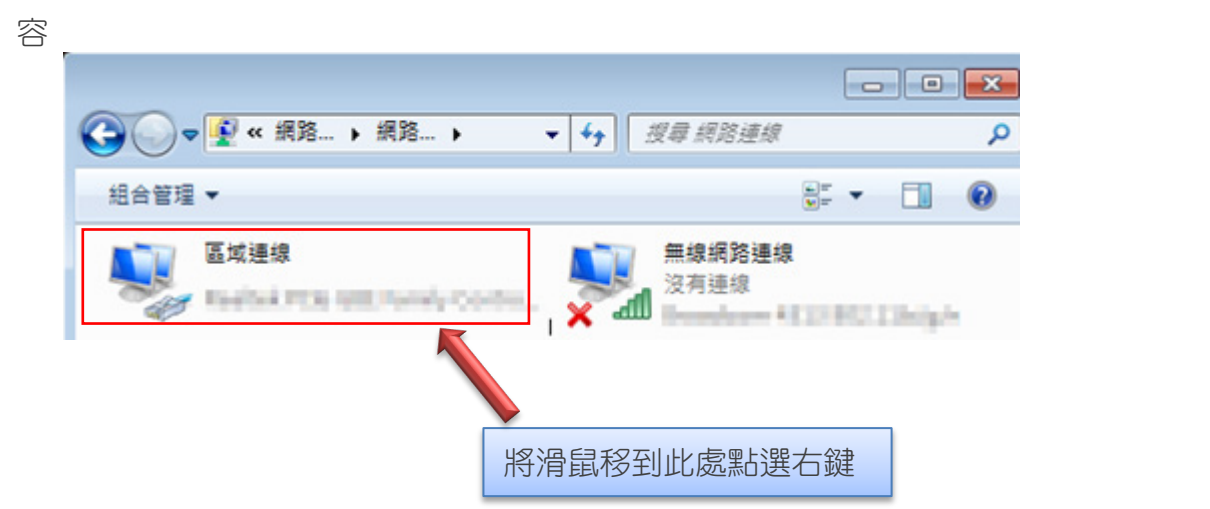

步驟 **3**:進入變更介面卡設定則會出現以下圖示,將滑鼠移到"區域連線"後按下右鍵點擊內

步驟 **4**:出現右鍵選單後,點擊選單下方的"內容"(如下圖所示)將進入設定 TCP/IP。

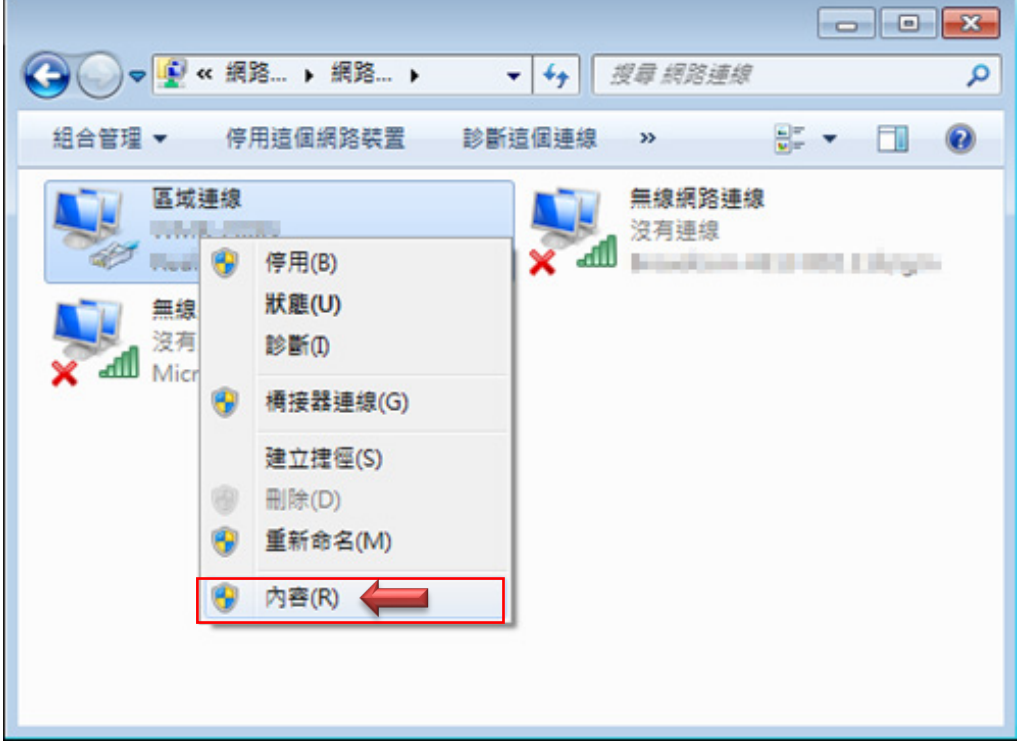

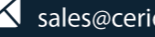

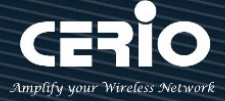

步驟 **5**:進入後再"這個連線使用下列項目"內找出"網際網路通訊協定第4版**(TCP/IPv4)**"

選項點擊兩下進入編輯。

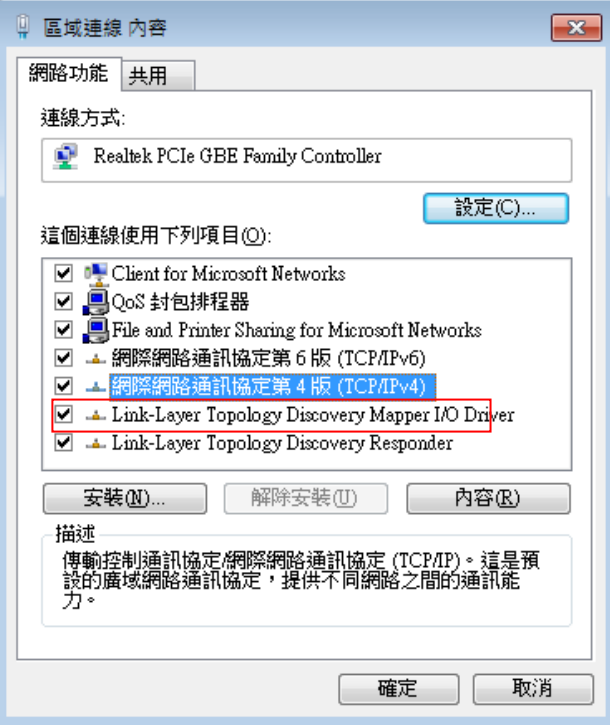

步驟 6:點擊 TCP/IPv4 將進入 PC 或筆電的 IP 位址設定頁面,預設為自動取得 IP 位址, 我們 將它改為"使用以下的 IP 位址",並在 IP 欄位打入與 OW-300N2-A2 的同網段 IP 位址,例如 OW-300N2-A2 的預設 IP 為 192.168.2.254,則 PC 或筆電的 IP 為者可以設定 192.168.2.x , x 可設定 1~至 253 之間的數值。以下圖為例, 完成設定。

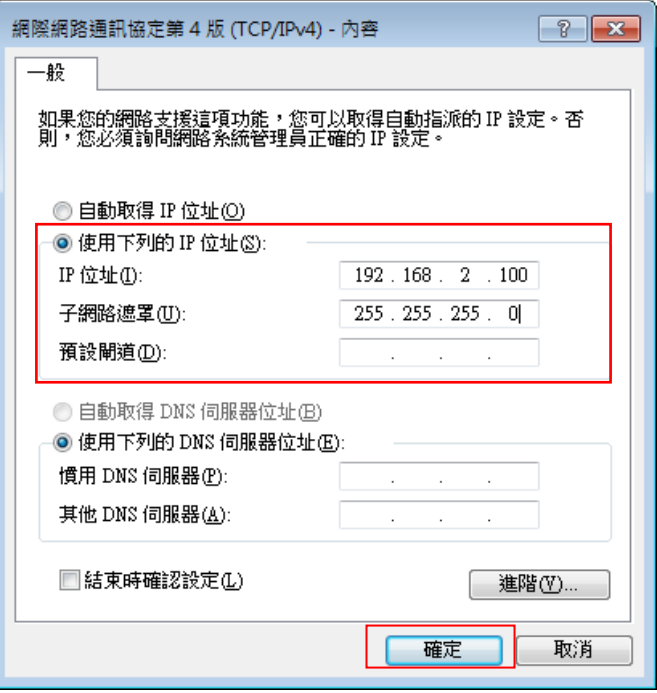

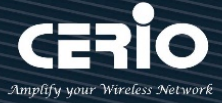

接下來請開啟您的 Internet Explorer 或 Firefox 瀏覽器並於 URL 網址列中輸入 OW-300N2-A2 的預設的 IP 位址:http://192.168.2.254,然後按下鍵盤「Enter」鍵以開啟 OW-300N2-A2 的 WEB 管理介面。

#### 如下圖範例說明 **:**

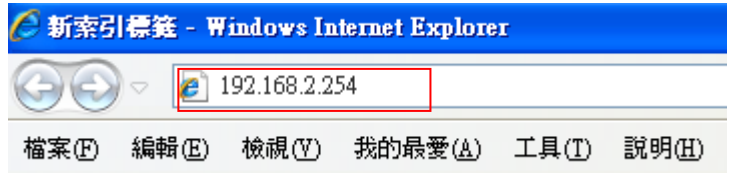

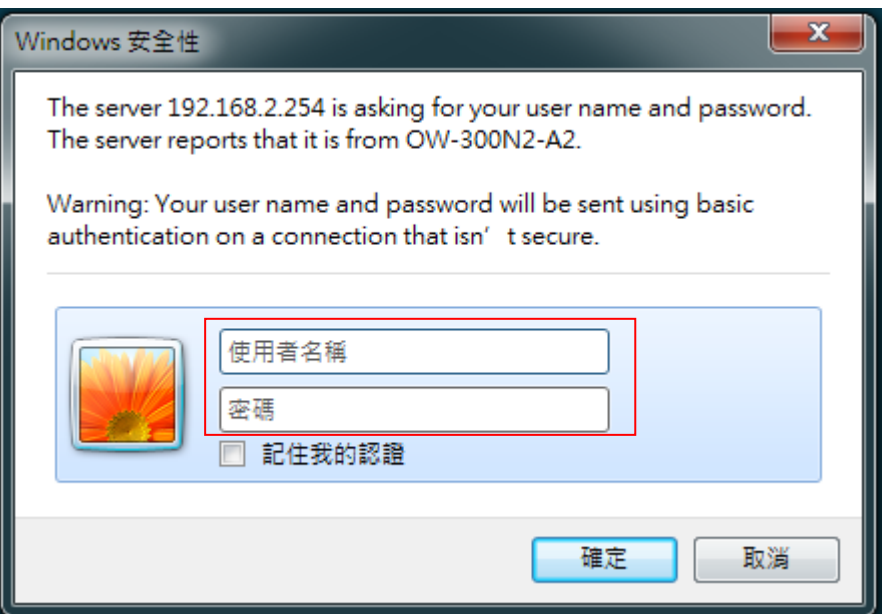

#### 登入資訊

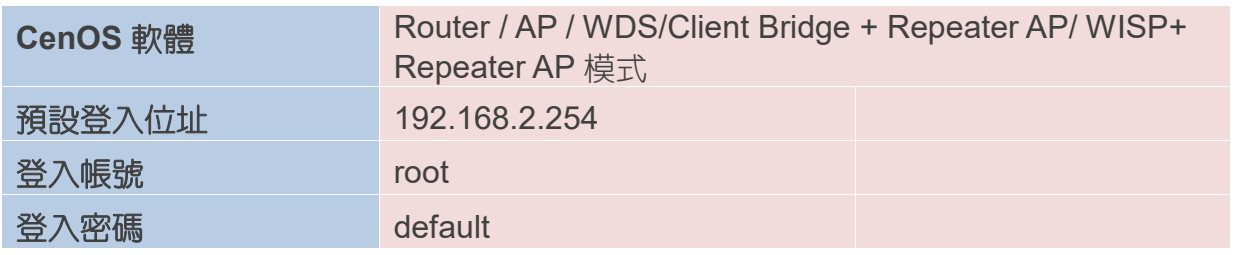

詳細的軟體功能操作說明請根據您的軟體核心版本進行參考 *OW-300N2-A2* 的使用者操作手冊